# **BIDSconvertR**

*Release 0.0.1*

**Niklas Wulms**

**Dec 07, 2022**

# **OVERVIEW:**

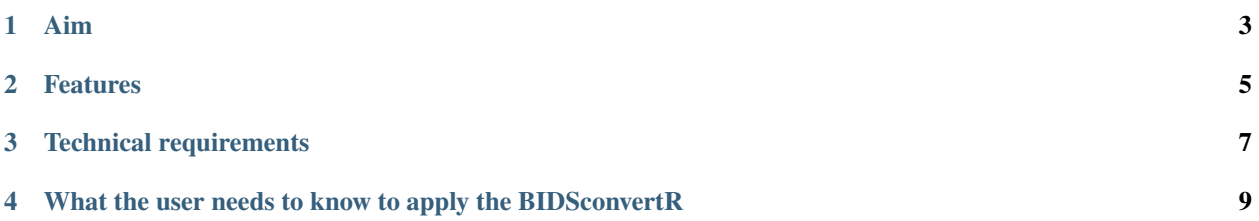

The BIDSconvertR R-package converts MRI DICOM data into BIDS-specification.

**Note:** We welcome feedback on usability or new features for the BIDSconvertR, which is still in development.

### **ONE**

### **AIM**

<span id="page-6-0"></span>The goal of BIDSconvertR is to provide a workflow that can:

- open the BIDS conversion to both beginner and advanced R-users
- convert DICOM to NIfTI data using dcm2niix [\(https://github.com/rordenlab/dcm2niix\)](https://github.com/rordenlab/dcm2niix)
- structure this data according to the BIDS specification [\(https://bids-specification.readthedocs.io/en/stable/\)](https://bids-specification.readthedocs.io/en/stable/)
- validate the manually entered sequence-ID's by color-coding
- enable easy access to the BIDS-Validator (Website/Docker) [\(https://bids-standard.github.io/bids-validator/\)](https://bids-standard.github.io/bids-validator/)
- provide the papayaWidget viewer [\(https://github.com/muschellij2/papayaWidget\)](https://github.com/muschellij2/papayaWidget) for inspecting images
- enable continuous application during data acquisition in ongoing studies

### **TWO**

# **FEATURES**

- <span id="page-8-0"></span>• **Creation of a 'user\_settings' file that**
	- **–** stores all settings and
	- **–** can be used to relaunch the conversion in case of new acquired data in ongoing studies
- **Optional renaming of subject-ID's or session-ID's**
	- **–** Extraction of the subject-ID's
	- **–** Removal of redundant strings
- **Conversion with DCM2NIIX (Chris Rorden)**
	- **–** Anonymization of metadata for the BIDS Folder
	- **–** Extraction of metadata with potentially identifying information that is stored in a separate folder
- **Shiny-App for BIDS sequence editing**
	- **–** Color-coded BIDS validation for manually entered sequence-ID's
	- **–** Selection of 'relevant' sequences for the BIDS folder
- **Automatic start of BIDS-Validator**
	- **–** in Docker if it is installed or
	- **–** on the BIDS-Validator homepage
- **Shiny-App for navigating through the BIDS folder**
	- **–** image viewing and visual quality control

When new files or sequences are added, the'sequence mapper' determines whether they are new. Then it reopens until everything is declared in accordance with BIDS. Files that have already been processed are bypassed.

### **THREE**

# **TECHNICAL REQUIREMENTS**

- <span id="page-10-0"></span>• Supported and tested on Microsoft 10 and Ubuntu 22.04.
- Not tested on MacOS, but it should work. You could try it out and let me know if there are any problems.

**FOUR**

### <span id="page-12-0"></span>**WHAT THE USER NEEDS TO KNOW TO APPLY THE BIDSCONVERTR**

**Important:** What it isn't:

A fully automated workflow that takes care of everything. You must have a basic understanding of files, folders, and DICOMS, as described below.

- What exactly is a folder or file? What happened to my data?
- What is a DICOM-containing folder?
- What is the difference between a subject- and sequence-ID?
- What exactly is BIDS?
- How to create valid BIDS sequence names?

So, if you can manually rename and restructure the folders according to BIDS, you can run the tool to scale things up.

### **4.1 BIDSconvertR**

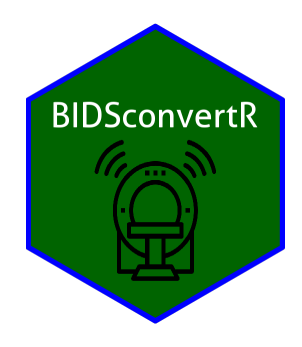

The hexagonal sticker was made using the [iconspackage](https://github.com/mitchelloharawild/icons) and based on the MRI svg graphics provided by Flaticon and mavadee [FlaticonLink.](https://www.flaticon.com/free-icons/mri)

### **4.1.1 Aim**

[BIDSconvertR](https://github.com/wulms/bidsconvertr) aims to provide a workflow that can:

- do the task inside of the R environment
- convert DICOM data to NIfTI (with the awesome [dcm2niix](https://github.com/rordenlab/dcm2niix)
- structure this data according to the [BIDS specification](https://bids-specification.readthedocs.io/en/stable/)

#### **4.1.2 Features**

- continuous application
	- **–** lazy processing of already existing files
	- **–** easy application during data collection in ongoing studies
- user-friendliness (minimial terminal interaction required)
	- **–** user dialog with message boxes guiding the users through the workflow
	- **–** Shiny App (GUI) for sequence editing and data inspection
- file cleaning
	- **–** Renaming of subject-IDs or session-IDs with regular expressions.
	- **–** Renaming of session-IDs
- BIDS validation
	- **–** verification (color-coded) of sequence-IDs (comparing the entered sequence-IDs to regular expressions according to BIDS)
	- **–** implemented validation with [BIDS-Validator](https://bids-standard.github.io/bids-validator/) (Website/Docker)
- quality control
	- **–** user-friendly [\(papayaWidget](https://github.com/muschellij2/papayaWidget) image viewer) for BIDS datasets
- pseudonymized BIDS output (only metadata)
	- **–** all potentially identifiable metadata was removed from images and JSONs

**Note:** Only the metadata contained within the BIDS folder is free of potentially identifiable information. Follow the legal terms when sharing your dataset and consider additional defacing, pseudonymization, or both.

### **4.1.3 Milestones / To-Do's**

- publish the BIDSconvertR
- testing the tool on MAC systems
- create Docker container
- move image viewer into separate package
- adapt code to CRAN requirements

## **4.2 Workflow visualization**

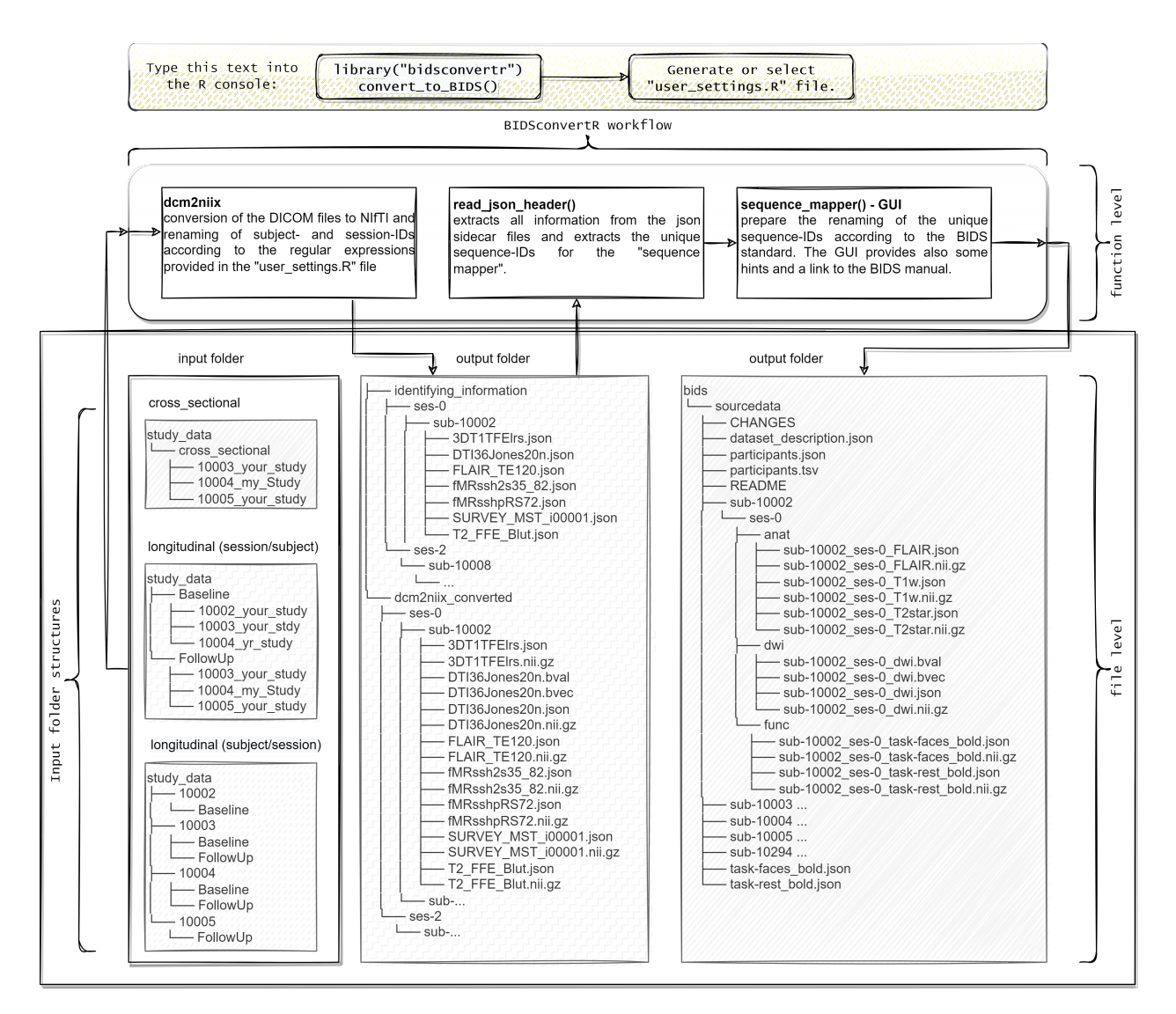

# **4.3 Citation**

Wulms, Niklas. 2022. *Wulms/Bidsconvertr*. Zenodo. [https://doi.org/10.5281/ZENODO.5878407.](https://doi.org/10.5281/ZENODO.5878407)

### <span id="page-15-1"></span>**4.4 Install R, dependencies and RStudio**

All code was tested with R Version 4.2.1, RTools42, and Tidyverse V 1.3.2.

### **4.4.1 Windows**

Download and install a recent [R version \(V 4.2.1\).](https://cran.r-project.org/bin/windows/base/)

Download and install [Rtools42](https://cran.r-project.org/bin/windows/Rtools/rtools42/rtools.html) according to your R-version (V 4.2.1). It is required to install the packages.

Download and install [RStudio.](https://www.rstudio.com/products/rstudio/download/#download)

### **4.4.2 Debian/Ubuntu**

To install R and its dependencies, enter the following commands into the terminal.

```
wget -qO- https://cloud.r-project.org/bin/linux/ubuntu/marutter_pubkey.asc | sudo gpg --
˓→dearmor -o /usr/share/keyrings/r-project.gpg
echo "deb [signed-by=/usr/share/keyrings/r-project.gpg] https://cloud.r-project.org/bin/
˓→linux/ubuntu jammy-cran40/" | sudo tee -a /etc/apt/sources.list.d/r-project.list
sudo apt update
sudo apt install --no-install-recommends r-base
sudo apt install r-base-dev
sudo apt install libcurl4-openssl-dev libssl-dev libxml2-dev libfontconfig1-dev
```
Install [RStudio.](https://www.rstudio.com/products/rstudio/download/#download)

Then "Right-Click -> Open With ->Software Install" should help in the installation.

### **4.4.3 Mac**

We need some collaborators, who try out the BIDSconvertR on a Mac system. Contact me, if you are interested.

### <span id="page-15-0"></span>**4.5 Install the BIDSconvertR**

**Note:** Please install R in accordance with the instructions. From here, copy & paste the following commands into RStudio's 'console' panel.

Known issues:

- If you are asked to install the package from binary source files select "yes".
- If you are asked to update packages, you can skip this step via '3' or update the packages via '1' or '2'.
- If there is a 'installation of package 'devtools' had non-zero exit status' error message, identify the package (here 'devtools') with the error message and install it manually via 'install.packages("package\_name")'.

Both packages must be installed only once. The devtools package is required to install packages from Github.

```
install.packages("shiny")
install.packages("devtools")
```
Using the command below, you can now install the most recent development version of BIDSconvertR.

```
devtools::install_github(repo = "wulms/bidsconvertr")
```
### **4.6 Requirements**

#### **4.6.1 R-environment**

- R  $(4.2.1)$
- RStudio (recent version)
- R packages installed:
	- **–** 'devtools'
	- **–** 'shiny'
	- **–** 'bidsconvertr'

#### **4.6.2 Input data**

The input data must have the following structure:

- an input folder containing all folders with DICOM data
- . . ./subjects/sessions/DICOM
- one folder per subject, for example: "00001", "00002"
- these folders containing the session data, each of which contains the DICOM data
- . . ./sessions/subjects/DICOM
- cross-sectional (at least one folder named 'crosssectional' or a custom session name)
- one folder per session, for example: "session\_1", "session\_2"
- these folders, which contain DICOM data in separate folders for each subject, e.g. "00001", "00002"
- if you have any additional file structures, please contact me, so that I can include them.

### **4.7 The installation procedure**

Installing R and RStudio and downloading sample data:

- To install the *[BIDSconvertR](#page-15-0)* on Windows or Linux follow the *[instructions](#page-15-1)*.
- Download the [BIDScoin](https://github.com/Donders-Institute/bidscoin) example data : [Download here.](https://surfdrive.surf.nl/files/index.php/s/HTxdUbykBZm2cYM/download) Please be aware that the data has been compressed twice using gunzip (suffix: '.gz') and tar (suffix: '.tar'). You need to unpack both. Some programs do this in one step, others need to extract it twice. The data is fine, when you can easily click down the folder structure.

### **4.8 The BIDSconvertR workflow**

This procedure should demonstrate how to use the BIDSconvertR. We appreciate the [BIDScoin](https://github.com/Donders-Institute/bidscoin) team's permission to use their sample data. This tutorial only covers the basic steps. You can find a detailed description including visualizations in the "workflow" section.

This workflow covers each stage of the BIDSconvertR workflow:

- Launch RStudio and use the R console from here on.
- Execute library("bidsconvertr", quietly = TRUE).
- Use the convert\_to\_BIDS()command to launch the tool.

### **4.8.1 Creation of 'user\_settings.R' file.**

• Create your own 'user\_settings.R' file by following the popup messages.

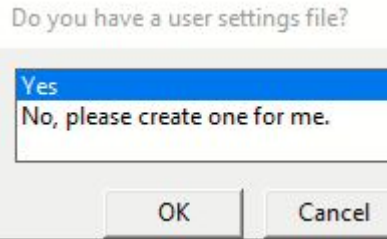

**–** Step 1: Choose the input folder that contains the DICOM's (here 'bidscointutorial\raw').

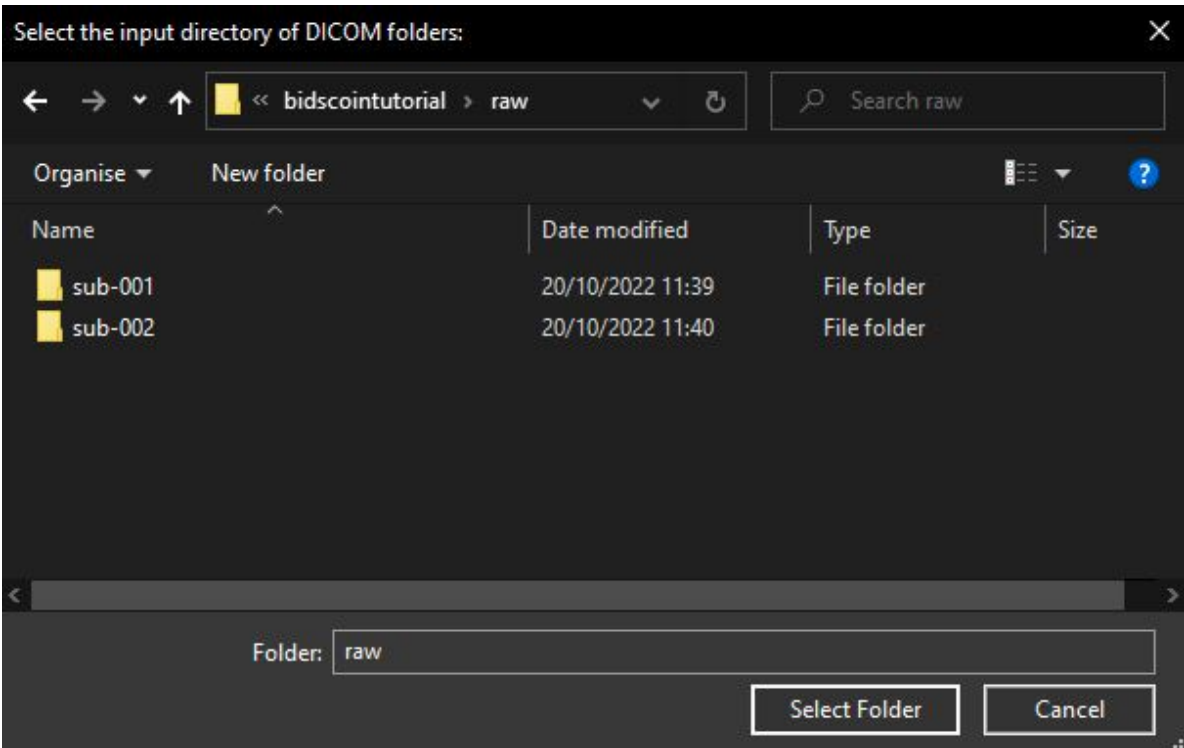

**–** Step 2: Select the ../subject/session/.. order of folders.

Select input data structure:

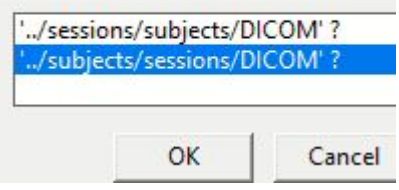

**–** Step 3: Create and choose the output folder. All BIDSconvertR files (including the 'user\_settings.R' file) are saved here.

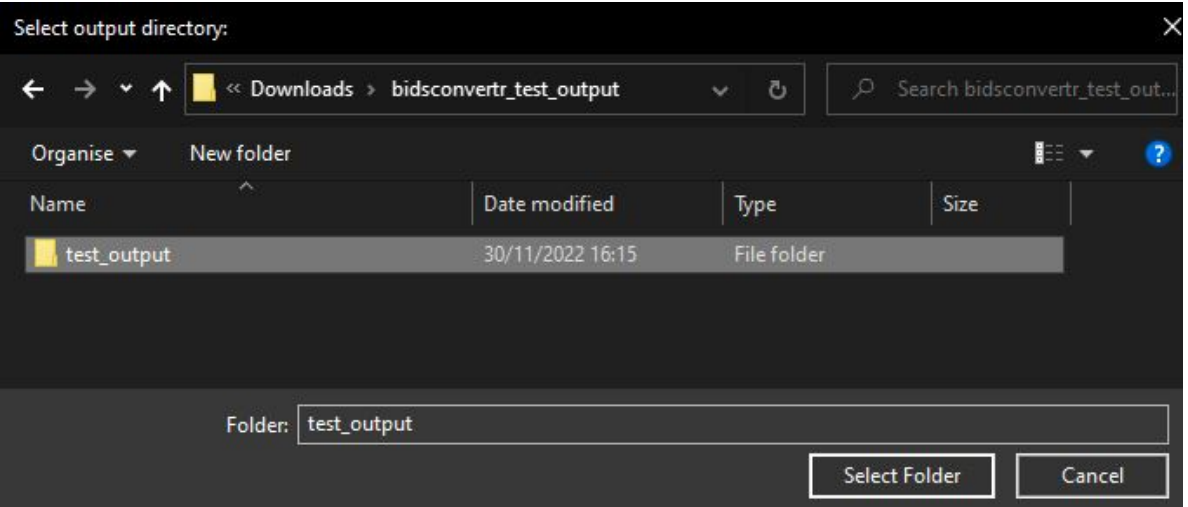

**–** Step 4: Do not use the "subject-ID" or "pattern to remove" features. You have compliant subject-IDs!

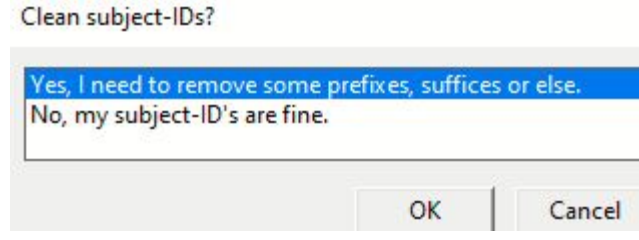

### **4.8.2 GUI: sequence mapper**

• Use the sequence mapper to rename your files in accordance with BIDS, click "save" and close the window. The workflow should automatically launch the next steps.

#### **BIDS sequence mapper**

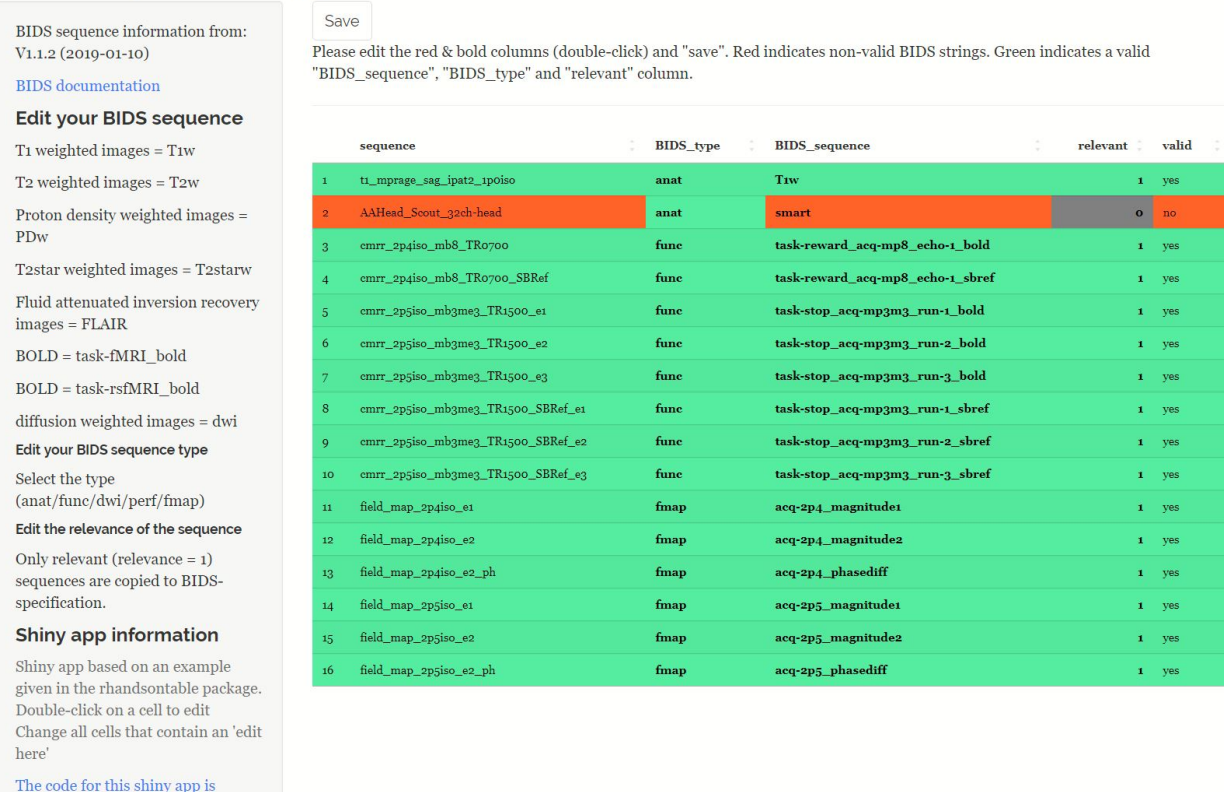

Here you find the entries as text for copy & pasting. Alternatively, download the sequence\_map.tsv from [this link,](https://raw.githubusercontent.com/wulms/bidsconvertr/master/extdata/sequence_map.tsv) right-click, save, and replace the file in your BIDS output folder.

adapted from here

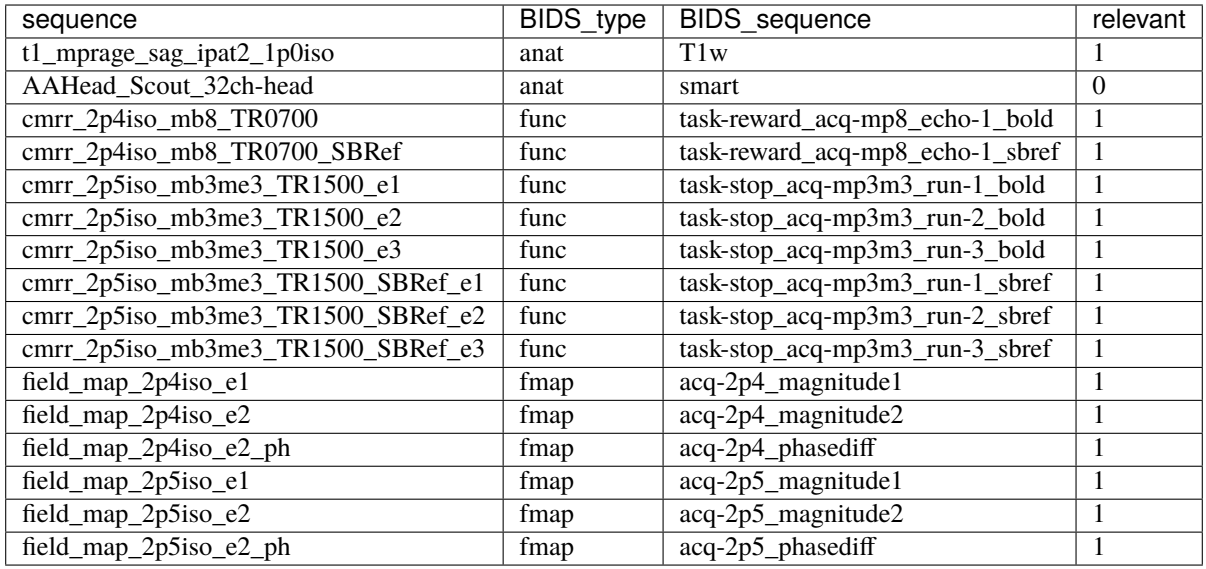

Now the data is automatically saved into BIDS, the BIDS validator is started, and the Shiny BIDS viewer starts.

### **4.9 Starting the workflow**

# Load the library. # The 'quietly' argument turns off the messages about loading other dependencies.  $library(bidsconvertr, quickquittly = TRUE)$ # Start the workflow. convert\_to\_BIDS()

### **4.9.1 The 'user settings.R' file - selection or creation**

A 'user settings.R' file is required when using the 'convert to BIDS()' function. You are able to create a new file or select an already created one from a further conversion process.

**Note:** The 'user settings.R' file stores the settings and variables you've chosen (folders, filename convention, dcm2niix string, regular expressions). It is saved to the output directory and can be used again for future conversion processes. A user dialogue will walk you through the creation and selection process.

### **4.9.2 Do you have a** user settings **file?**

Do you have a user settings file?

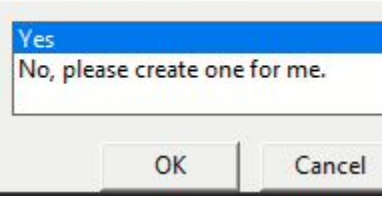

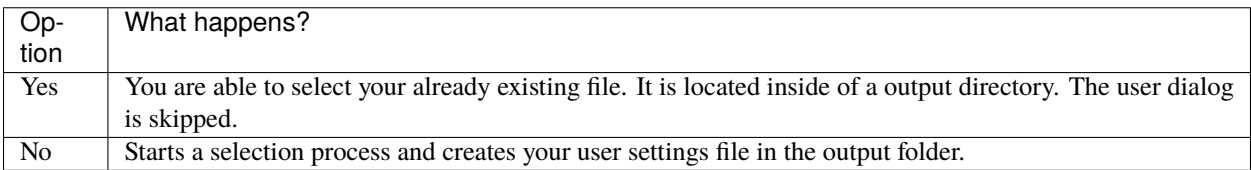

If you clicked "Yes", you have to select an already existing "user\_settings.R" file.

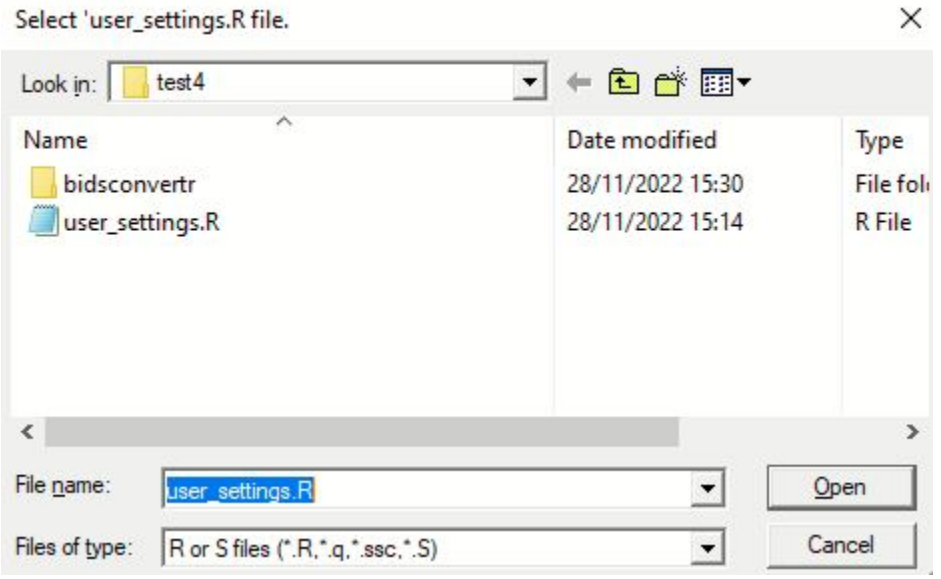

### **4.10 Creation of 'user settings' file.**

**Note:** You entered convert\_to\_BIDS() and selected in the popup window that you want to create the user\_settings.R file. You have to know where your data is and should be saved to (select the according folders) and set some options based on your input data (session/subject or subject/session) folder order. The questions from each popup window are described below in their order.

You need RStudio for popup support (user-friendly solution). Otherwise the questions will be asked inside the terminal (for the advanced user).

### **4.10.1 Choose input directories (DICOM)**

Select the root folder, which contains all session/subject or subject/session folders. If you just have one session, keep your data in a folder named, say, 'session-0'.

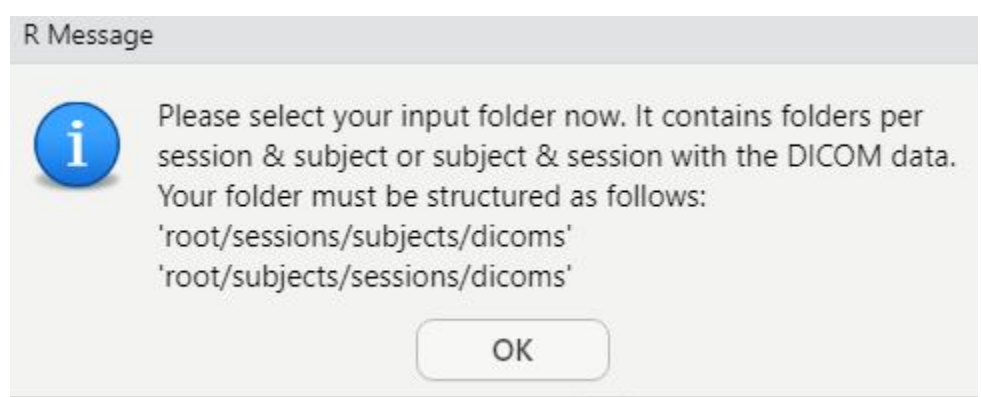

Please select the root directory of all DICOM images (your input folder, as described above.)

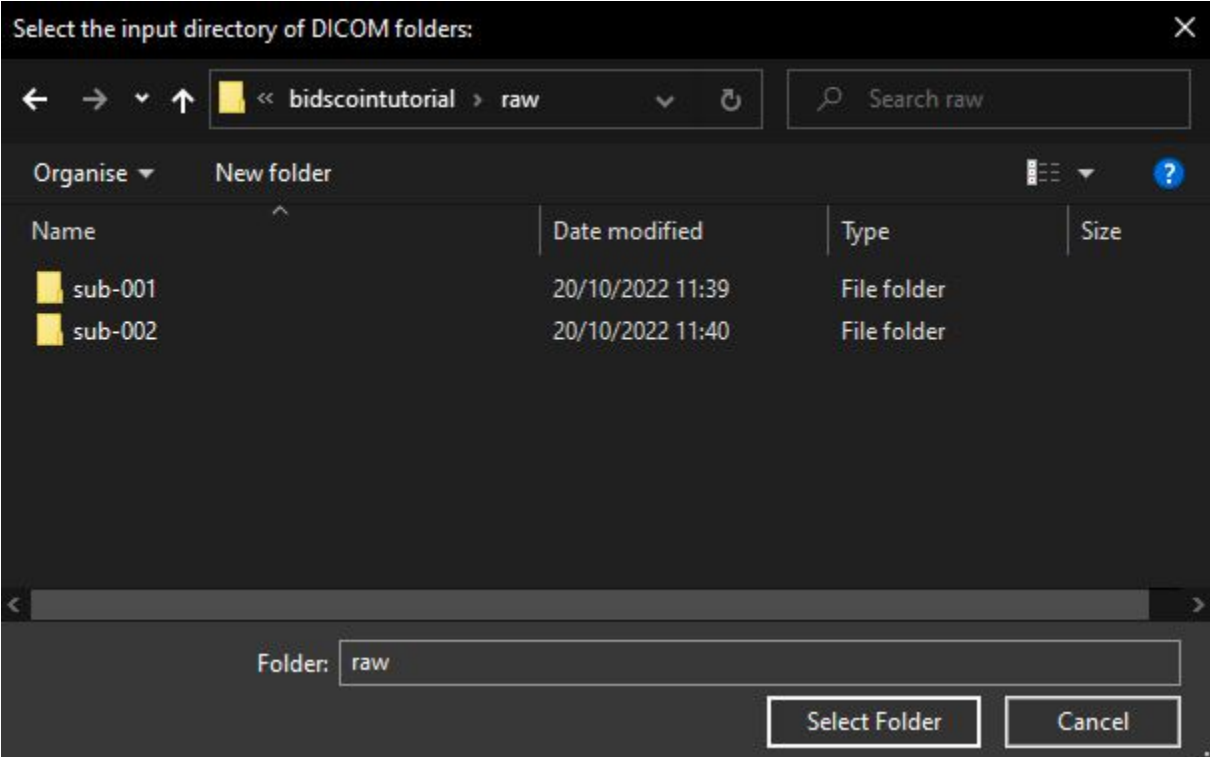

Several folders are listed in the terminal. These should include the DICOMs.

#### **Do these folders contain the DICOM images?**

Do these folders contain the DICOMs?

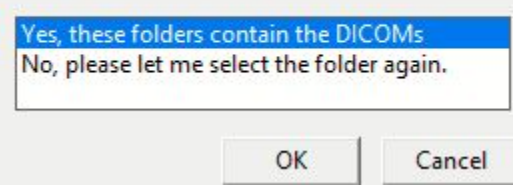

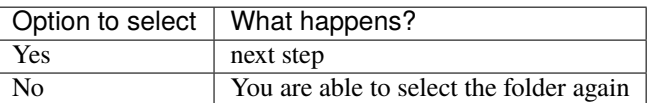

### **4.10.2 Select folder hierarchy (subject/session or session/subject)**

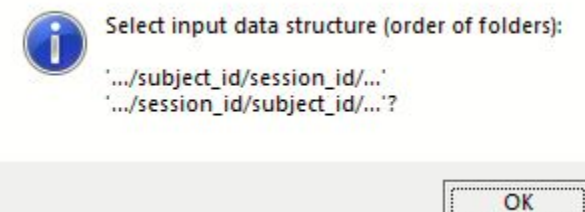

Is your DICOM data structured as 'session/subject' or 'subject/session'.

#### Select input data structure:

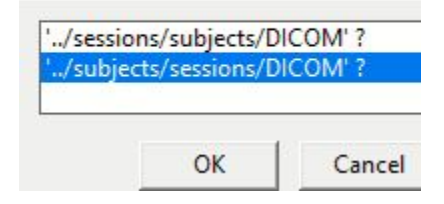

Based on this selection, the tool extracts the subject- and session-ID's. The folders are displayed on the console.

Please note: Any subject- or session-ID is possible! Without "sub-" or "ses-" as well.

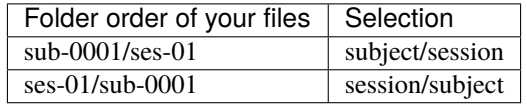

Choose the option that best fits your data, as displayed in the terminal.

#### **Were subject-ID's and session-ID's extracted correctly?**

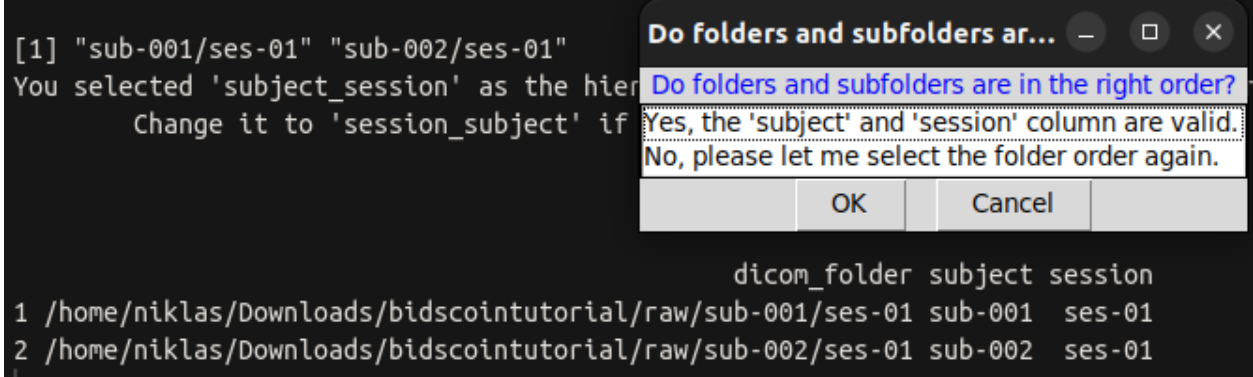

A table with the columns "subject" and "session" is displayed on the terminal. Do they appear to be valid?

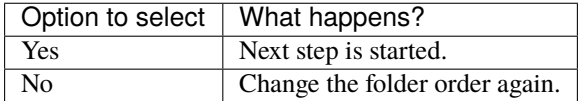

 $\overline{OK}$ 

### **4.10.3 Choose output directory (BIDS)**

Now please select your output directory. All BIDS data and the 'user\_settings.R' file will be stored here.

#### The output directory will contain:

- temporary files and metadata of the dcm2niix conversion,
- 'user\_settings.R' file and
- BIDS output.

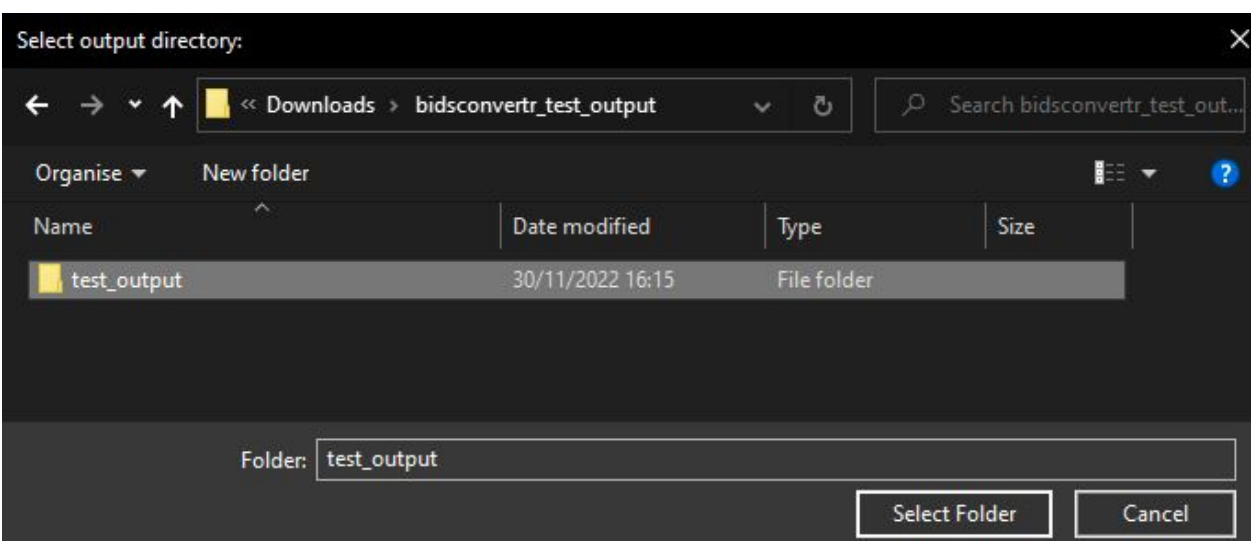

You can choose any folder on your hard drive. As a result, raw data can be stored somewhere other than where processed data is.

### **4.11 Advanced features**

**Note:** This part is optional. You should read this if your subject-IDs are messy (have a redundant prefix, suffix, or string, for example), or if you want to rename your session-IDs.

Optional data cleaning: You are able in case of redundant information in your subject-IDs to:

(1) define the IDs (e.g. [:digit:]{5} for 5 digit IDs) and/or (2) remove redundant prefixes, suffices or strings using regular expressions (e.g. 'study\_a' from 'study\_a\_0001').

Skip this step, if your IDs are fine.

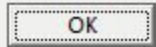

This section covers the optional cleaning or extraction of subject-ID's and renaming of sessions.

You are prompted to decide if you wish to edit subject- and session-ID's during the user dialog. You can skip this step if your data was already collected with clear subject- and session-ID's:

Clean subject-IDs?

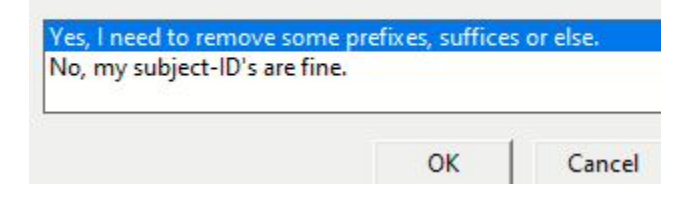

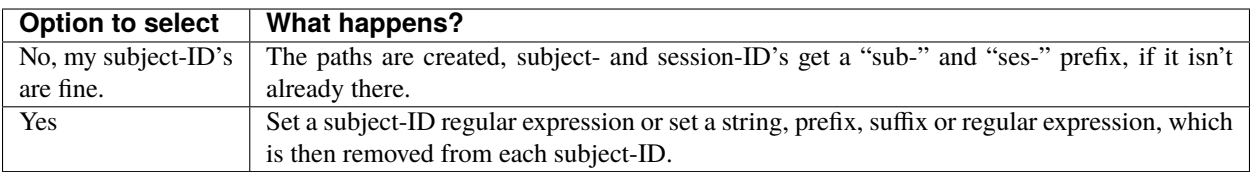

### **4.11.1 Resources for regular expressions**

For more information on regular expressions (regex) please see the [stringR cheat sheet](https://github.com/rstudio/cheatsheets/blob/main/strings.pdf) or [RegexOne.](https://regexone.com/)

Each regex set here should match to your data. Contact me via email or the issues in this repository if you run across any troubles.

You should have enough freedom using these two routines to clean up your filenames and gradually change and improve your regular expression.

### **4.11.2 subject-ID cleaning**

The input folder name serves as the subject-ID. In the absence of a regular expression, the subject-ID is unaltered.

#### **Regular expression: subject-ID**

You can define your subject-ID with a regular expression in the next step:

 $[:digit:\left[3\right]=$  three digit subject-IDs (e.g. 001-999)

[:alnum:]{5} = five alphanumerical signs (e.g. l0001, C0001)

(Control|Intervention)\_[:digit:]{3} = Control\_001 OR Intervention\_001 to Control\_999 OR Intervention\_999

 $\overline{OK}$ 

The subject-ID is extracted from the input string using this regular expression. If all of your files had a well established naming convention, you could use this.

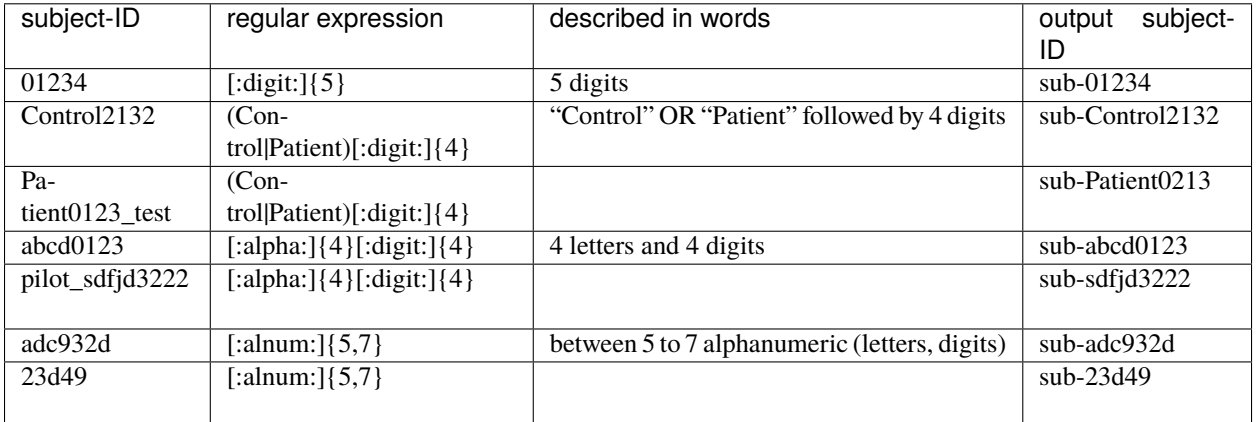

Examples of subject-ID regular expressions

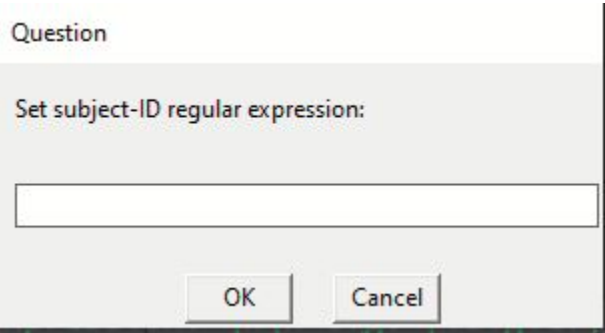

#### **Regular expression: pattern to remove**

#### Information

 $\times$ 

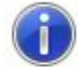

Set the regular expressions, you want to remove from your subject-IDs.

E.g. the string 'my\_study' removes this string from each of the subject-IDs.

If you want to use multiple patterns just connect them with the '|' operator: 'study\_a|study\_b'

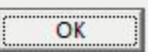

The pattern\_to\_remove regular expression simply removes the regular expression(s) from the subject-ID.

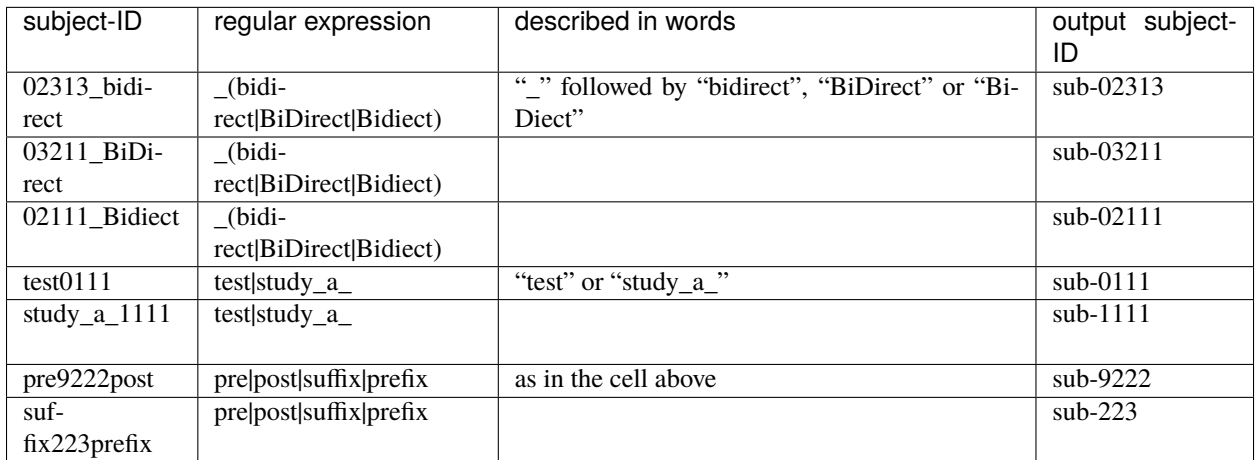

Examples of 'patterns to remove' regular expressions

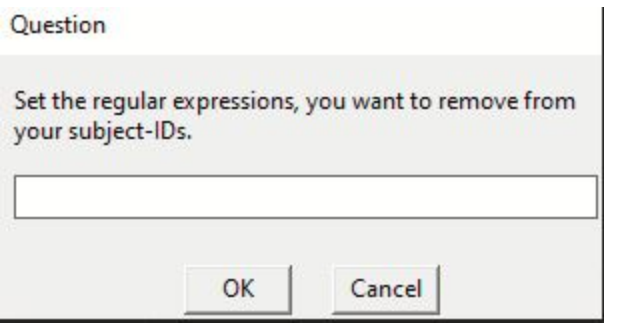

#### Are the subject-ID's correct?

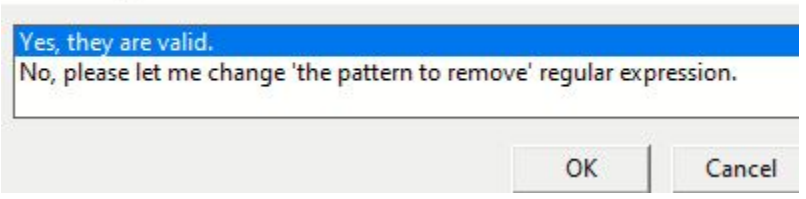

### **4.11.3 session-ID cleaning**

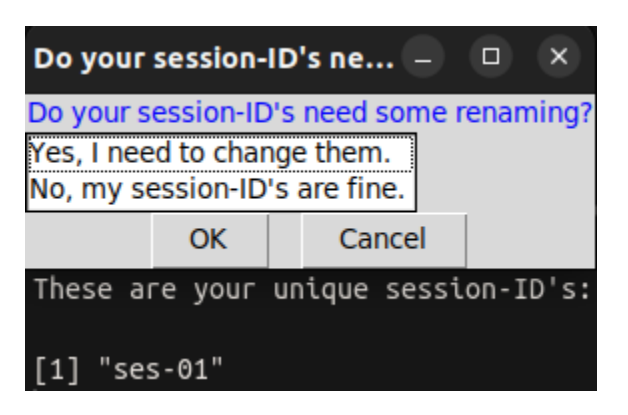

You can choose to keep them or rename them.

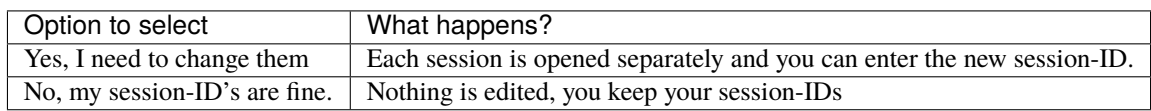

#### **Yes:**

"Yes, I need to change them" can result in output like this. Your session-IDs can now be edited. The user could also choose to use "followup" or something else.

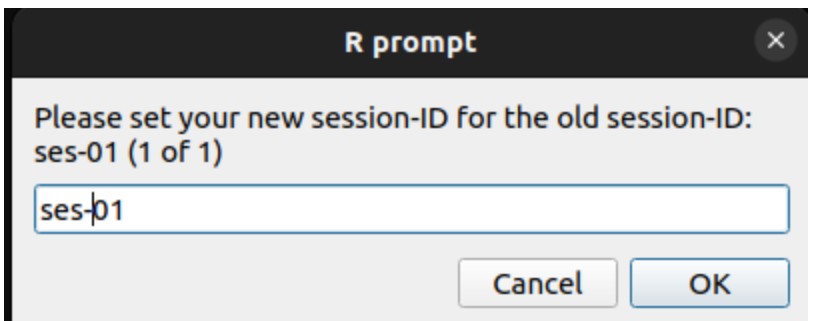

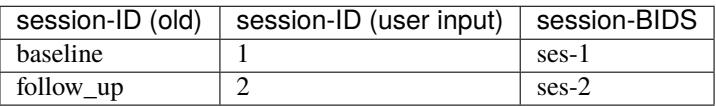

#### **No:**

"No, my session-ID's are fine"

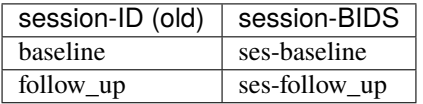

# **4.12 dcm2niix conversion**

Your data is converted into NifTI format using dcm2niix based on the inputs. All potentially identifiable metadata was removed with dcm2niix from the NII + JSON files.

Each JSON header is read out and combined into one file for further inspection.

valid

no

no

 $\overline{p}$ 

 $\overline{p}$ 

no

 $\overline{p}$ 

no

no

 $n<sub>0</sub>$ 

relevant

### **4.13 GUI: The sequence mapper**

Save

 $10<sup>1</sup>$ 

 $13<sup>13</sup>$ 

 $\label{eq:11} \textbf{11} \qquad \textbf{field\_map\_2p4} \textbf{iso\_e1}$ 

12 field\_map\_2p4iso\_e2

14 field\_map\_2p5iso\_e1

15 field\_map\_2p5iso\_e2

field\_map\_2p4iso\_e2\_ph

field\_map\_2p5iso\_e2\_ph

sequence

t1\_mprage\_sag\_ipat2\_1p0iso ad\_Scout\_32ch-head

anziso mb8 TRozoo

cmrr\_2p5iso\_mb3me3\_TR1500\_e1

emrr\_2p5iso\_mb3me3\_TR1500\_e2

cmrr\_2p5iso\_mb3me3\_TR1500\_e3

emrr\_2p5iso\_mb3me3\_TR1500\_SBRef\_e1

cmrr\_2p5iso\_mb3me3\_TR1500\_SBRef\_e2

 $\text{cmrr\_2p5}$ iso\_mb3me3\_TR1500\_SBRef\_e3

2p4iso\_mb8\_TR0700\_SBRef

After extracting the distinct sequence-IDs, the Sequence Mapper, a Shiny application is started. You should be able to rename your sequences in accordance with the BIDS specification. A double-click on a cell will open it for editing. The Sequence Mapper should now begin displaying the interface as follows:

### **BIDS** sequence mapper

BIDS sequence information from:  $V1.1.2 (2010 - 01 - 10)$ 

**BIDS** documentation

Please edit the red & bold columns (double-click) and "save". Red indicates non-valid BIDS strings. Green indicates a valid "BIDS\_sequence", "BIDS\_type" and "relevant" column.

please edit (anat/dwi/func/etc)

please edit (anat/dwi/func/etc)

please edit (anat/dwi/func/etc)

please edit (anat/dwi/func/etc)

please edit (anat/dwi/func/etc).

please edit (anat/dwi/func/etc)

please edit (anat/dwi/func/etc)

please edit (anat/dwi/func/etc)

please edit (anat/dwi/func/etc)

please edit (anat/dwi/func/etc)

please edit (anat/dwi/func/etc)

please edit (anat/dwi/func/etc)

please edit (anat/dwi/func/etc).

please edit (anat/dwi/func/etc)

please edit (anat/dwi/func/etc)

edit (anat/dwi/func/etc)

**BIDS** type

**BIDS** sequence

please edit (T1w/T2w/etc)

please edit (T1w/T2w/etc)

please edit (Tiw/Taw/etc)

please edit (Tiw/T2w/etc)

please edit (Tiw/T2w/etc)

please edit (Tiw/T2w/etc)

please edit (TIW/T2w/etc)

please edit (TIw/T2w/etc)

please edit (T1w/T2w/etc)

please edit (Tiw/T2w/etc)

please edit (Tiw/T2w/etc)

please edit (Tiw/T2w/etc)

please edit (Tiw/T2w/etc)

please edit (Tiw/T2w/etc)

please edit (Tiw/T2w/etc)

please edit (Tiw/Tew/etc)

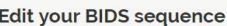

T2 weighted images =  $T2w$ Proton PDw

T<sub>2</sub>sta Fluid attenuated inversion recovery

 $BOLD = task-fMRI$  bold

 $BOLD = task-rsfMRI_ bold$ 

 $\,$  diffusion weighted images  $=$  dwi

(anat/func/dwi/perf/fmap)

Edit the relevance of the sequence

Only relevant (relevance  $= 1$ ) sequences are copied to BIDSspecification.

**Shiny app information** 

Change all cells that contain an 'edit here

adapted from here

T1 weighted images =  $T1w$ 

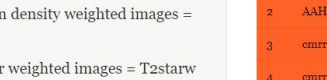

 $\label{eq:images} \mathbf{images} = \mathbf{FLAIR}$ 

Edit your BIDS sequence type

Select the type

Shiny app based on an example given in the rhandsontable package. Double-click on a cell to edit

The code for this shiny app is

You have to edit each entry according to the BIDS specification. Some tips can be found on the left panel and hyperlinks to the BIDS specification. Then you click "save" and close the 'sequence mapper'.

- 1) You must edit every cell with the phrase "please edit."
- 2) Using regular expressions based on BIDS, each 'BIDS\_sequence' and 'BIDS\_type' entry is validated in the backend. There is a good possibility that a row will provide a valid BIDS output if it is coloured "green."
- 3) Note that you are not restricted in how you name files by us. If you mark a non-valid BIDS string as relevant, it will be copied to BIDS and you can save it.
- 4) Red rows with "irrelevant" flagged cells can be disregarded. There is no export of these to BIDS. However, you need to take the "please edit" out of them. This is required in order for the algorithm to recognize that the user has changed each cell.
- 5) After clicking "save", please exit the app. The workflow continues after the closing.

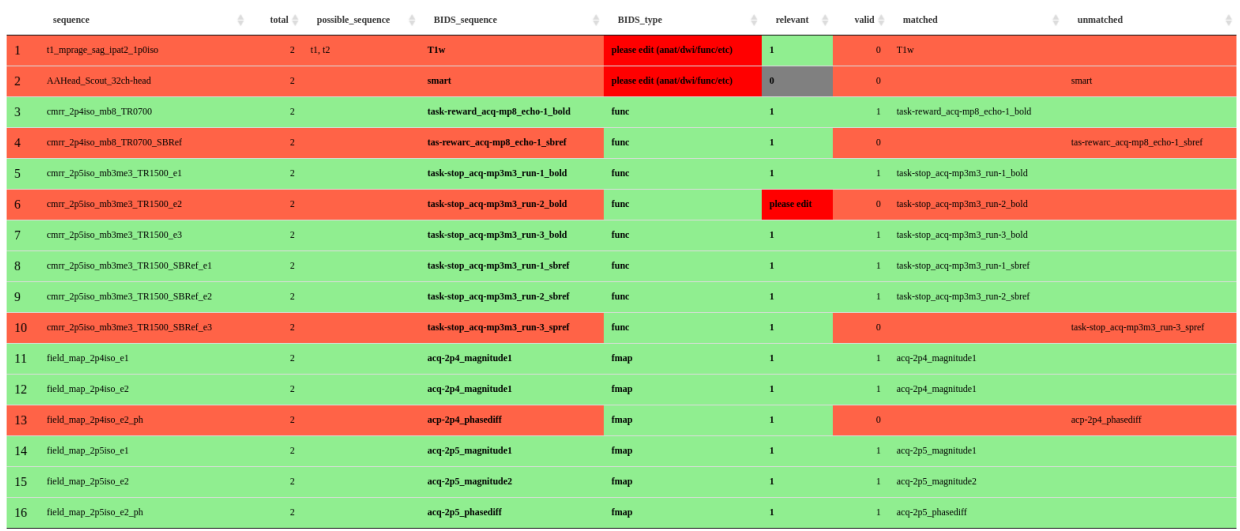

Please edit the red & bold columns (double-click) and "save". Red indicates non-valid BIDS strings. Green indicates a valid "BIDS\_sequence", "BIDS\_type" and "relevant" column.

When a sequence is recognised as BIDS compatible, it is indicated in the "matched" column. Investigate each letter of the filename if your sequence appears in the "unmatched" column.

### **4.14 BIDS validation**

**Note:** Only the metadata contained within the BIDS folder is free of potentially identifiable information. Follow the legal terms when sharing your dataset and consider additional defacing, pseudonymization, or both.

When everything is in order:

- 1. The files are copied to BIDS.
- 2. The BIDS validation process begins. If Docker is already installed on your machine, it is started automatically. If not, the online-version is launched, and you must choose your folder manually. Please note: Files are never uploaded to the BIDS-Validator.
- 3. You are prompted, if you want to remove temporary images from your hard disk. Avoid performing this by hand! Only do this after validating your data and gathering all of your data.

### **4.15 GUI: BIDS viewer**

A Shiny viewer is launched to examine the images visually.

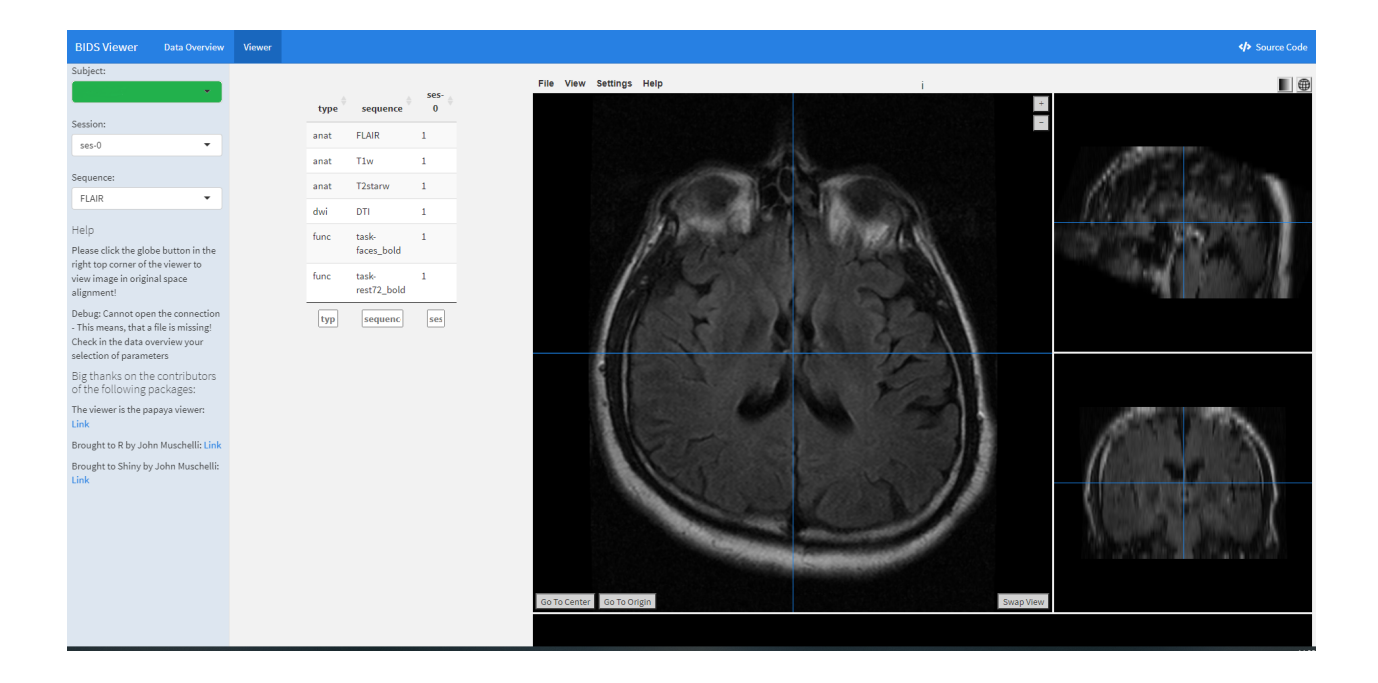

# **4.16 What is in my 'user\_settings.R' file?**

You can also edit the file "user\_settings.R" manually to your needs.

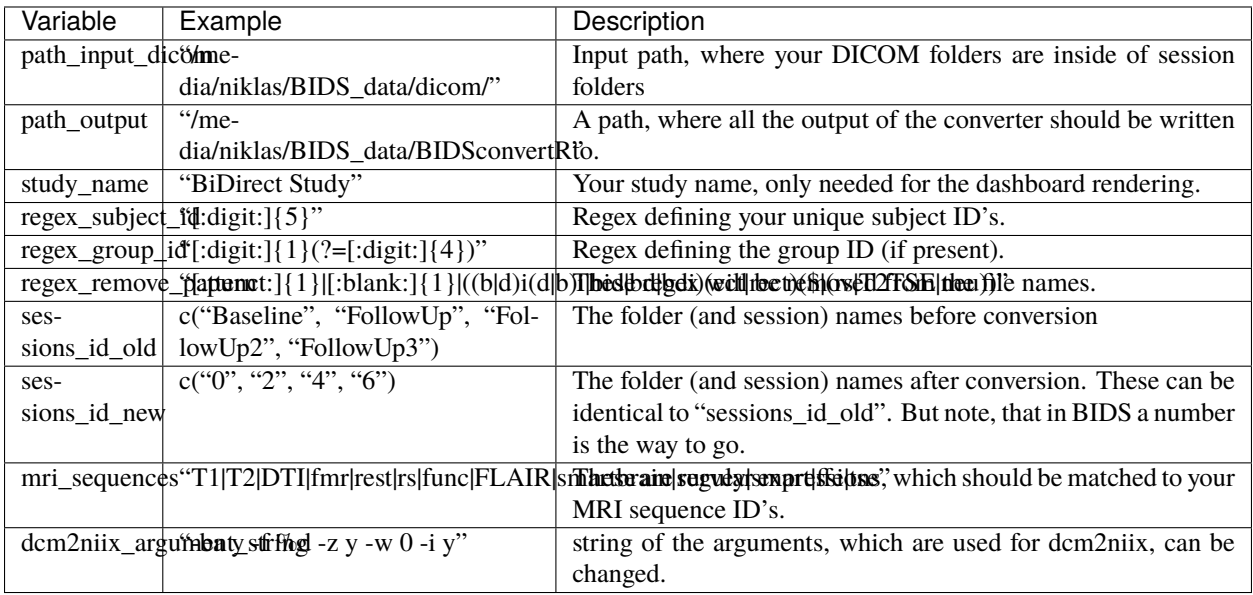

Table 1: Information in the user settings file

### **4.17 dcm2niix customisation**

#### **4.17.1 installation of other versions**

The "convert\_to\_BIDS()" function automatically uses the tested "v1.0.20211006" of dcm2niix. Other versions can be installed by changing the version number and running the script before running "convert to BIDS()" the first time.

Otherwise, go to your output folder, delete the dcm2niix files in it, and run the "install\_dcm2niix()" version with your version number.

<https://github.com/rordenlab/dcm2niix/releases>

```
initial\_dem2niix("v1.0.20181125") # if you want to install the specific version v1.0.-20181125
```
#### **4.17.2 using other arguments**

You can edit the dcm2niix\_argument\_string in the "user\_settings.R" file according to your needs.

Just read [here](https://www.nitrc.org/plugins/mwiki/index.php/dcm2nii:MainPage) or inspect the possible arguments from this image:

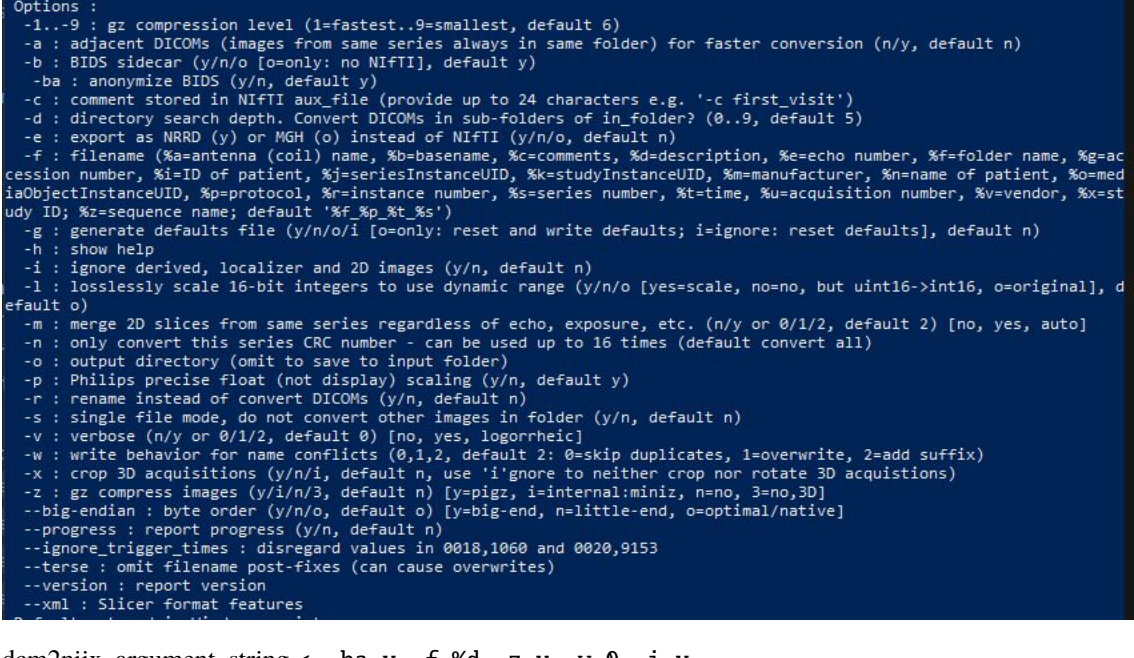

dcm2niix argument string  $\lt$ --ba y -f %d -z y -w 0 -i y

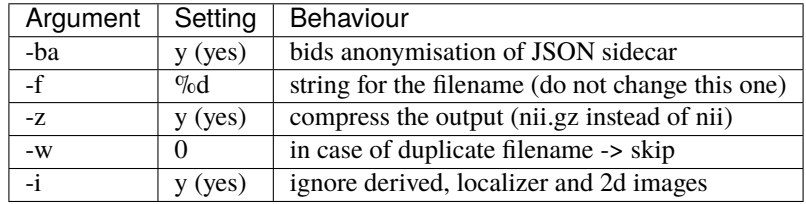

Used arguments for conversion

Please edit these, if the conversion went wrong.

# **4.18 Table of functions**

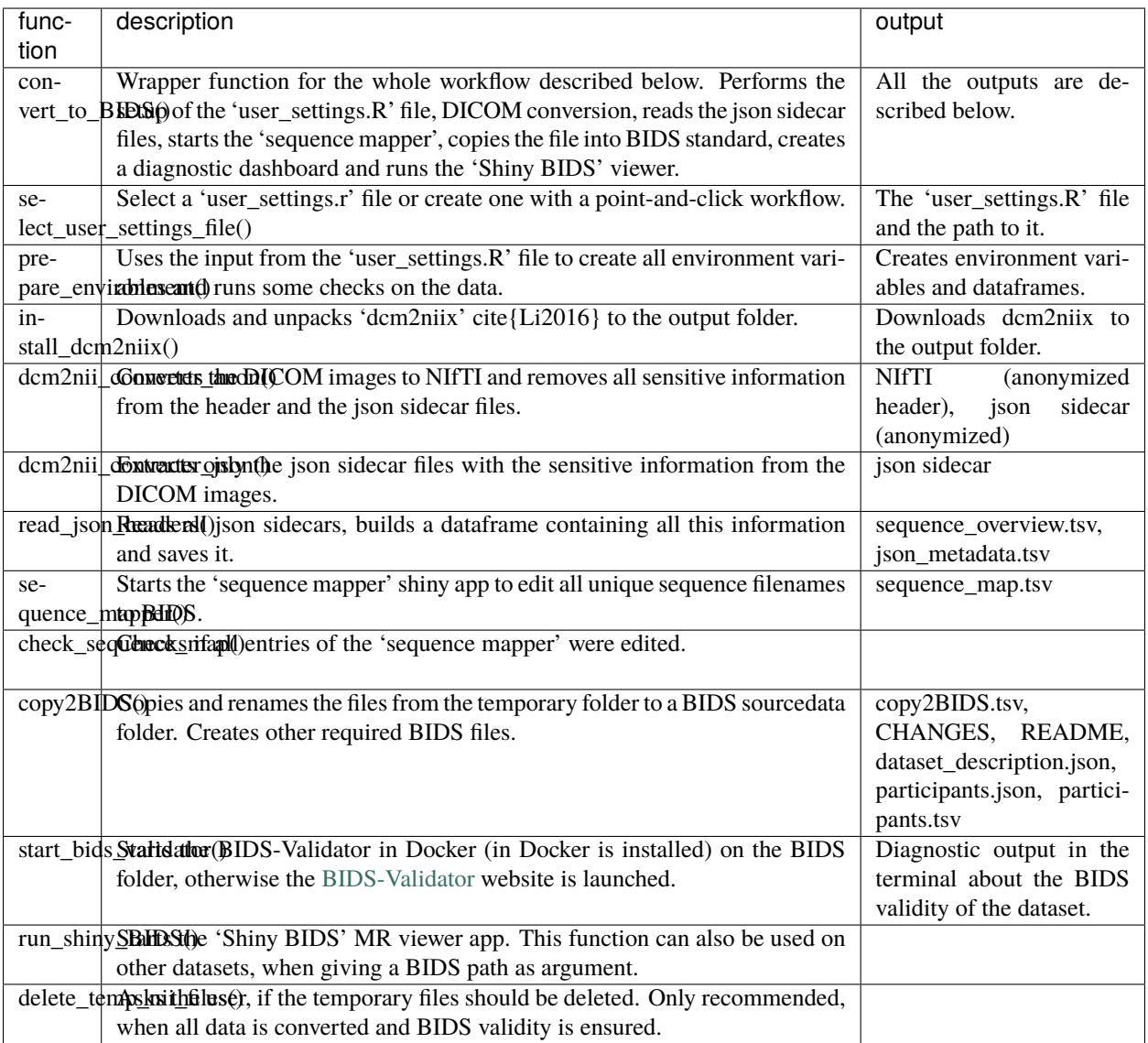

# **4.19 Table of diagnostic files**

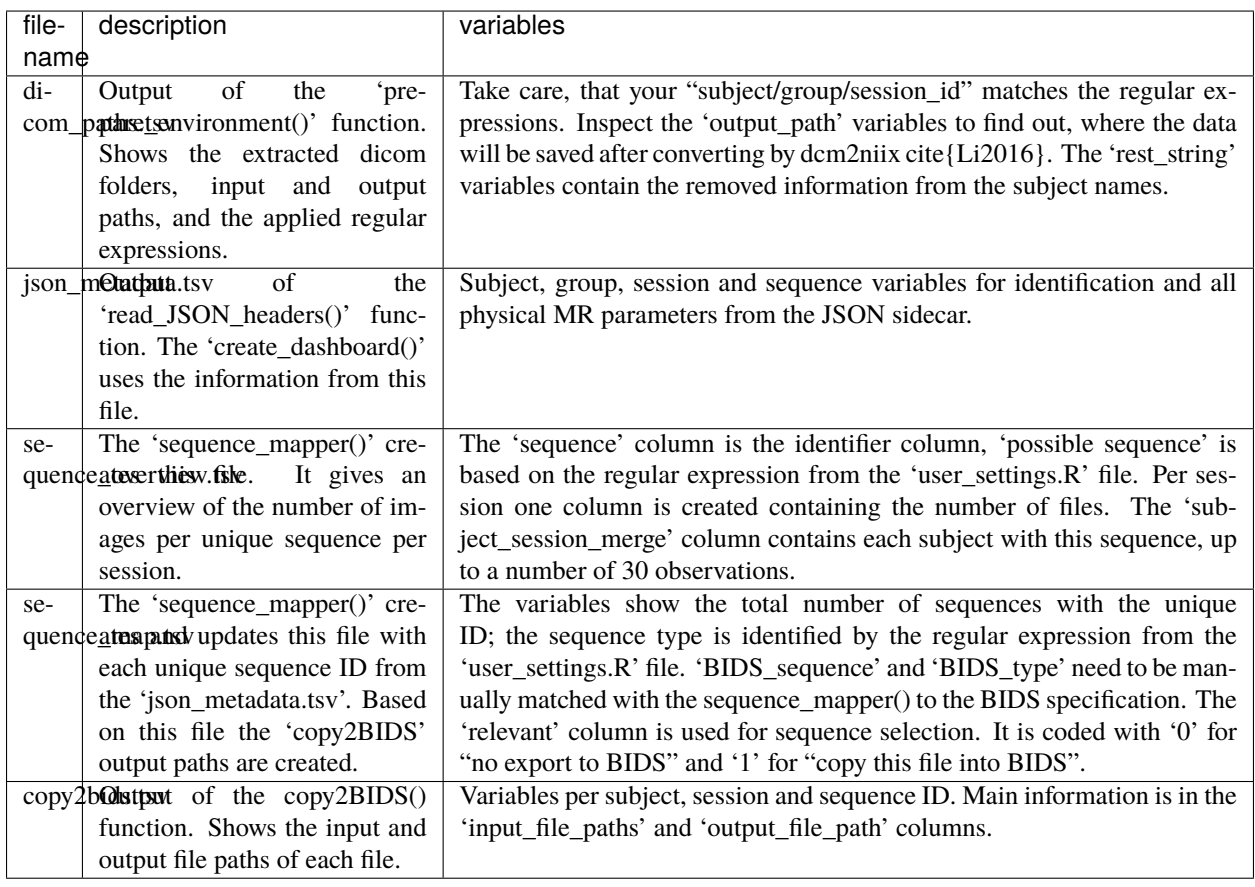